# COMANDO DA AERONÁUTICA **COMANDO GERAL DE APOIO** DIRETORIA DE TECNOLOGIA DA INFORMAÇÃO

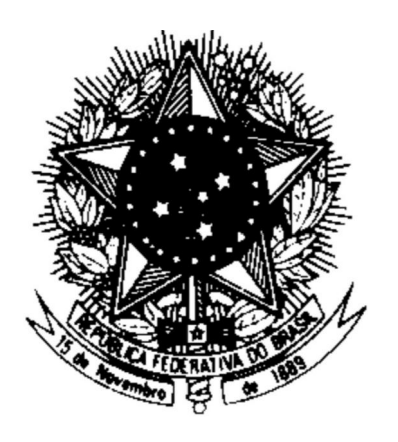

**CENTRO DE COMPUTAÇÃO DA AERONÁUTICA DO RIO DE JANEIRO**

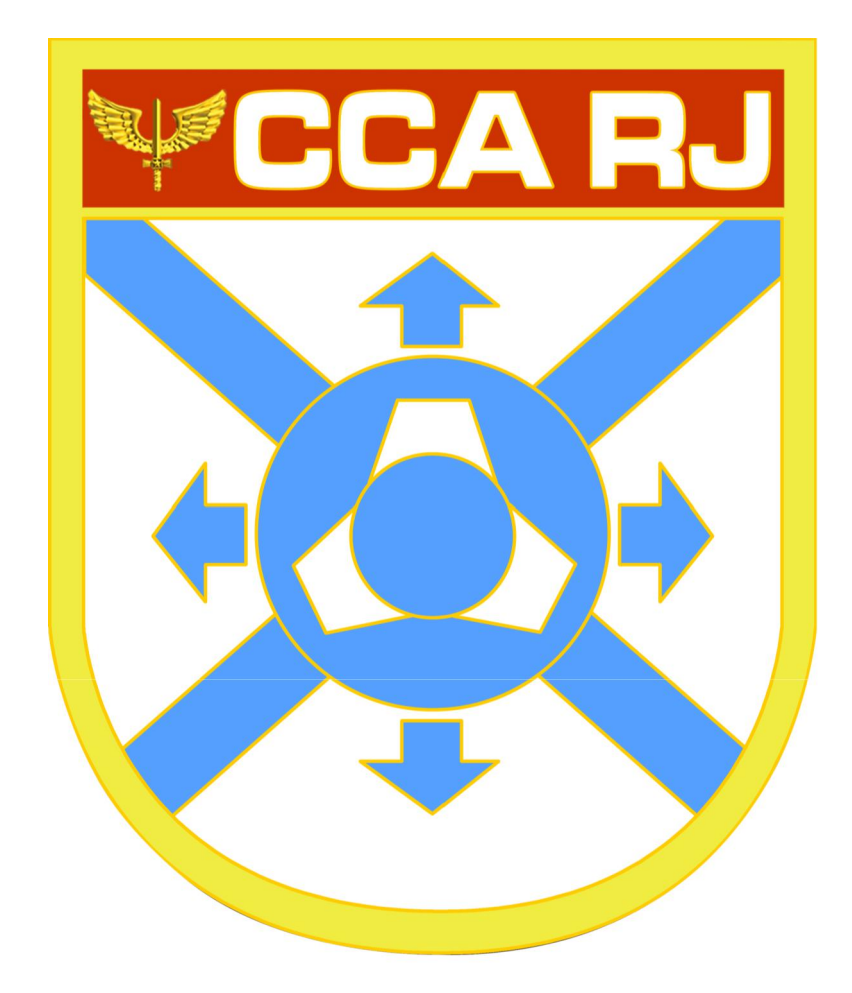

### **TUTORIAL SISTEMA SOLICITAÇÃO DE ACESSO – USUÁRIOS EXTERNOS E MILITAR INATIVO/PENSIONISTA**

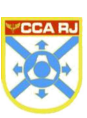

## **Sumário**

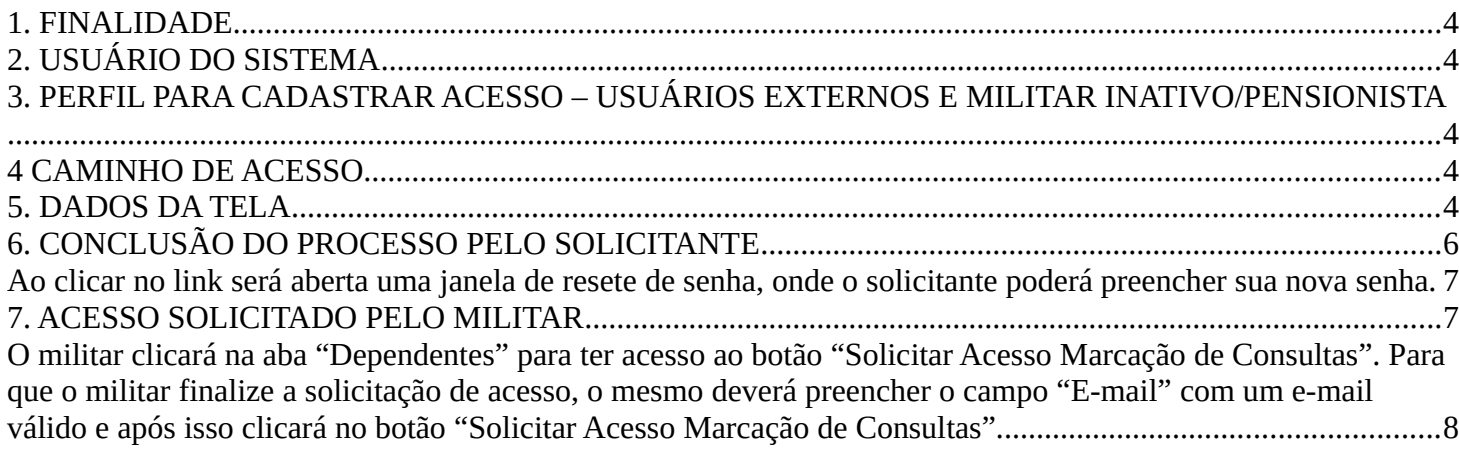

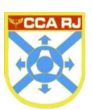

#### <span id="page-3-0"></span>**1. FINALIDADE**

Tendo em vista as mudanças nos procedimentos administrativos das Organizações do Comando da Aeronáutica (COMAER), a funcionalidade **solicitação de acesso** (login único), do Portal da OM, se apresenta como uma nova ferramenta informatizada e ágil para permitir usuários externos e militares inativos/pensionistas terem acesso aos sistemas corporativos da FAB. Cabendo ao operador seguir o procedimento abaixo.

#### <span id="page-3-3"></span>**2. USUÁRIO DO SISTEMA**

Usuários externos, militares inativos/pensionistas e dependentes responsáveis por interagir com as funcionalidades dos sistemas corporativos.

#### <span id="page-3-2"></span>**3. PERFIL PARA CADASTRAR ACESSO – USUÁRIOS EXTERNOS E MILITAR INATIVO/PENSIONISTA**

Operador do hospital que possui o perfil **CADASTRADOR USUÁRIO EXTERNO.**

#### <span id="page-3-1"></span>**4 CAMINHO DE ACESSO**

O acesso ao Sistema de Controle de Acesso é realizado através do Portal da OM que se encontra no seguinte endereço: http://servicos.ccarj.intraer/portalom

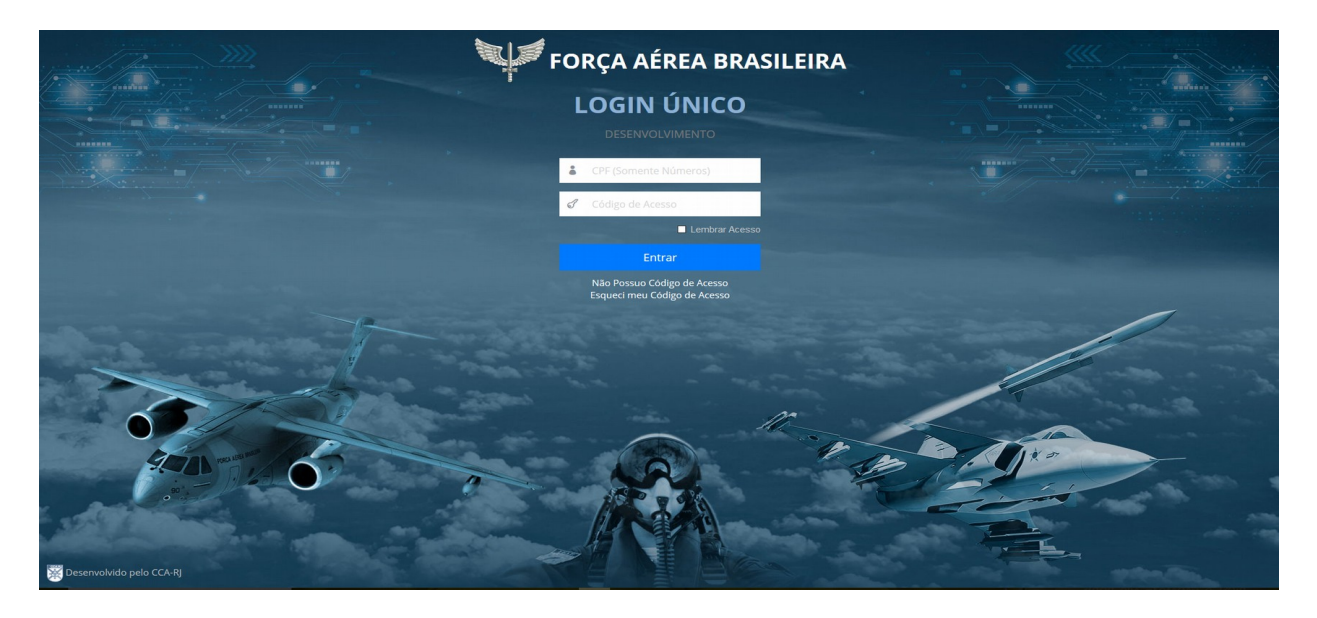

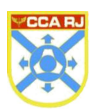

#### <span id="page-4-0"></span>**5. DADOS DA TELA**

O operador do hospital será encaminhado para a tela principal do **Portal da OM**, onde será apresentado o menu **Solicitar Acesso**. Conforme veremos abaixo:

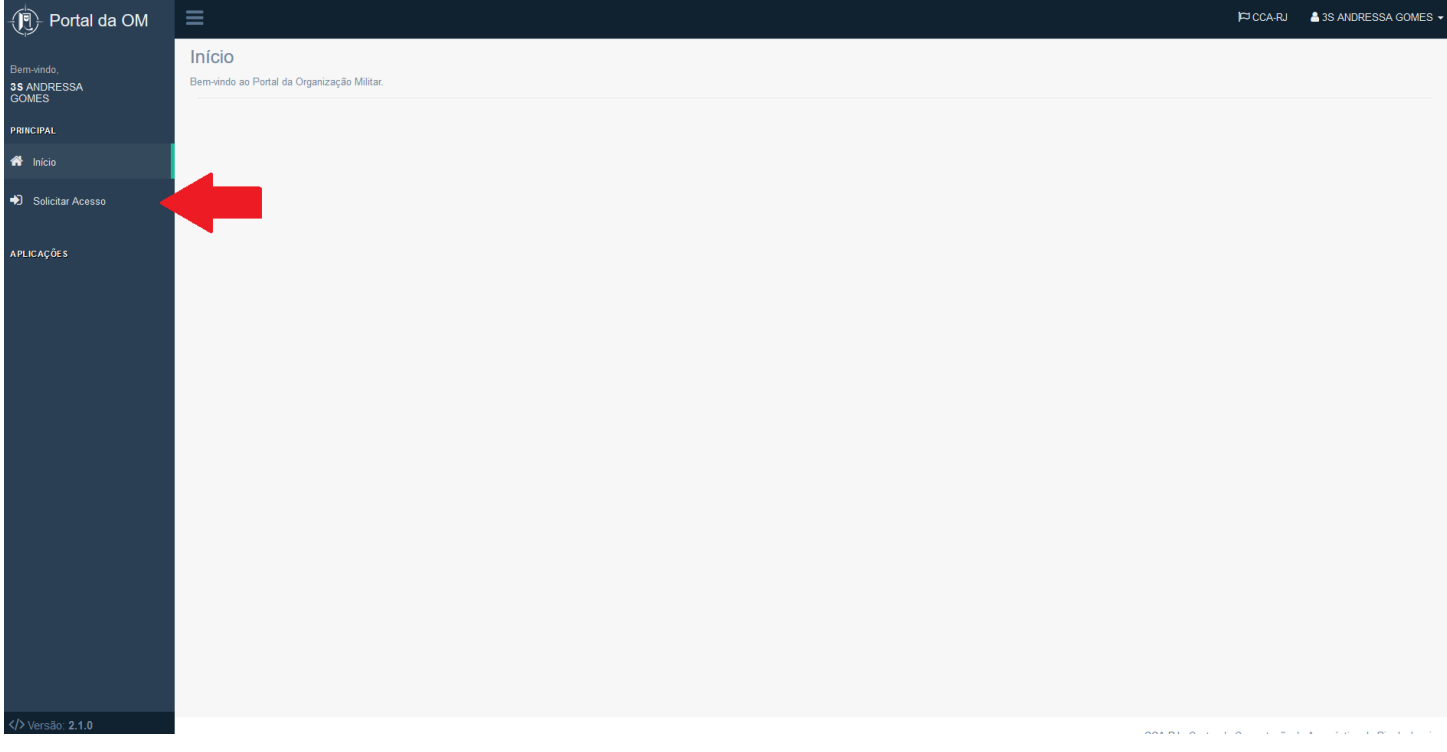

Este menu disponibilizará ao operador dois filtros: Tipo e CPF. Nesses campos o operador poderá colocar a consulta desejada, onde no **Tipo** poderá escolher entre Militar Inativo/Pensionista ou Dependente e no **CPF** deverá ser inserido o CPF desejado e clicar no botão **Consultar**.

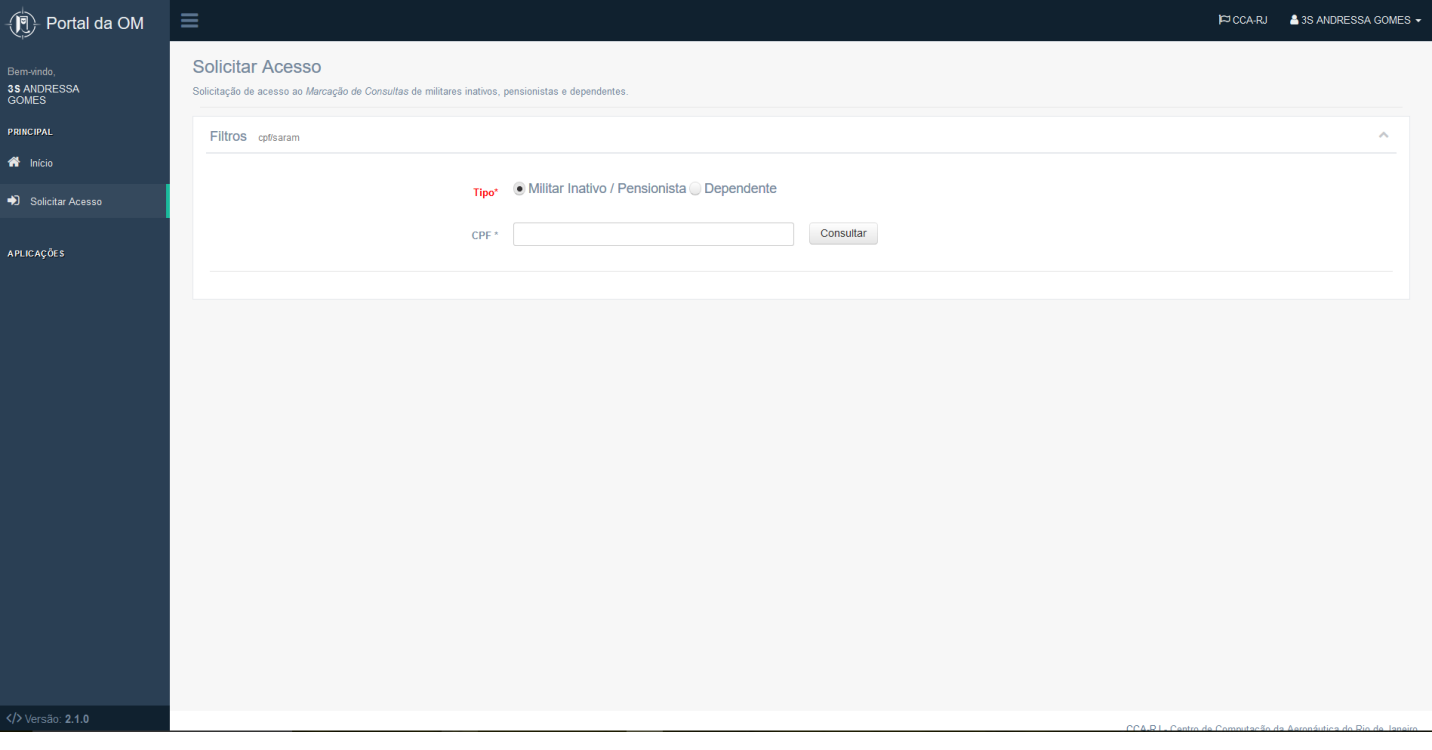

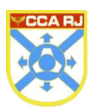

Depois do passo anterior o sistema retornará uma tela com as informações do solicitante.

Nessa tela o operador poderá cadastrar e-mail, salvar o e-mail cadastrado, definir senha, solicitar recadastramento e para Militar Inativo/Pensionista o operador poderá selecionar um dos e-mails cadastrados, essa opção não é disponibilizada para Dependentes, visto que Dependente só possui um e-mail cadastrado.

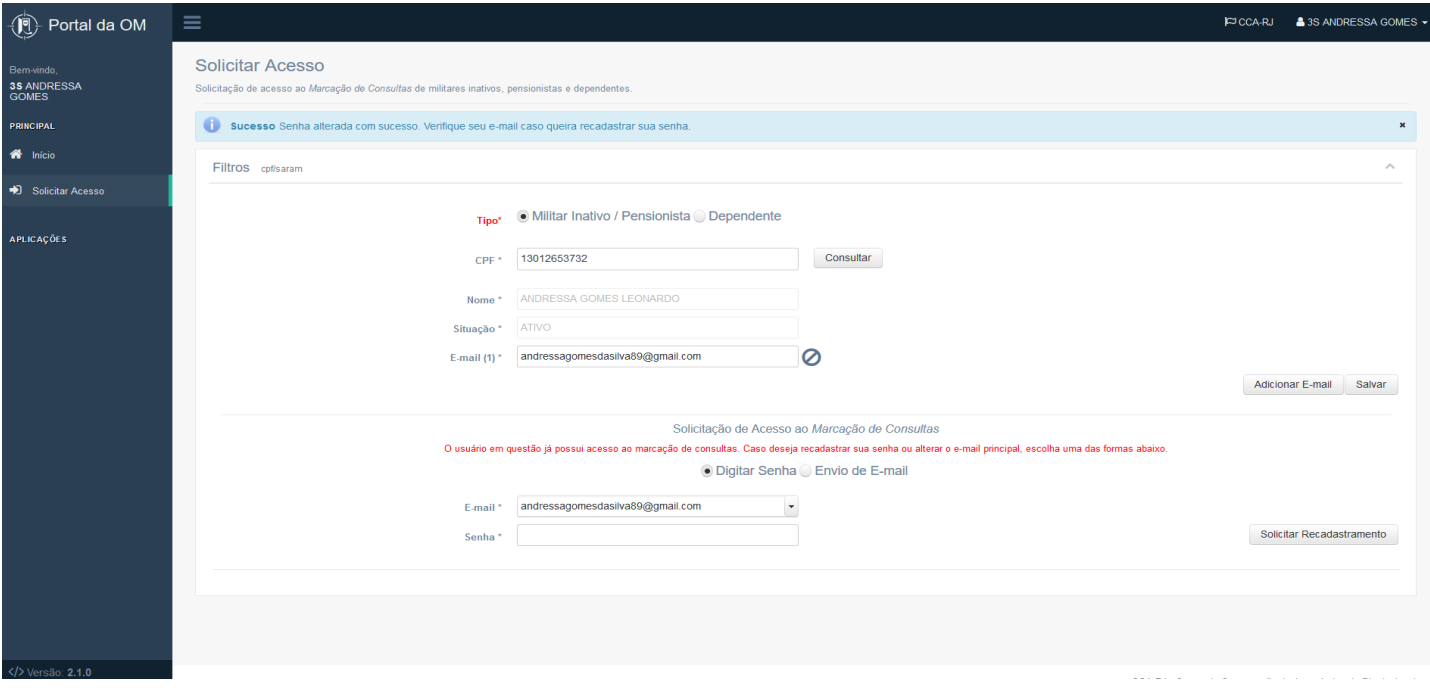

Após cadastrar e-mail, salvar o e-mail cadastrado, selecionar e-mail (Militar Inativo/Pencionista), definir senha, o operador deverá clicar no botão **Solicitar Recadastramento.** Ao clicar no botão para solicitar recadastramento, o solicitante receberá em sua caixa de entrada as instruções para concluir o processo.

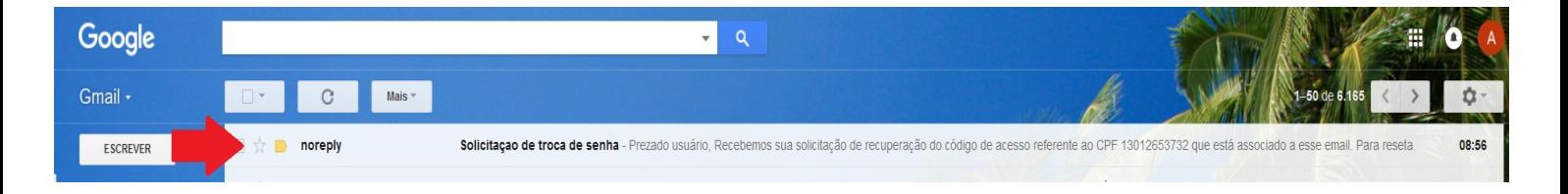

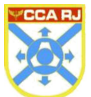

#### <span id="page-6-1"></span>**6. CONCLUSÃO DO PROCESSO PELO SOLICITANTE**

No corpo do e-mail recebido encontra-se a frase "Para resetar sua senha click [aqui](http://10.52.140.222:8080/password/reset?token=4a36f658-8d0a-4eaf-a222-caf9b6677a8b) ". Conforme imagem abaixo:

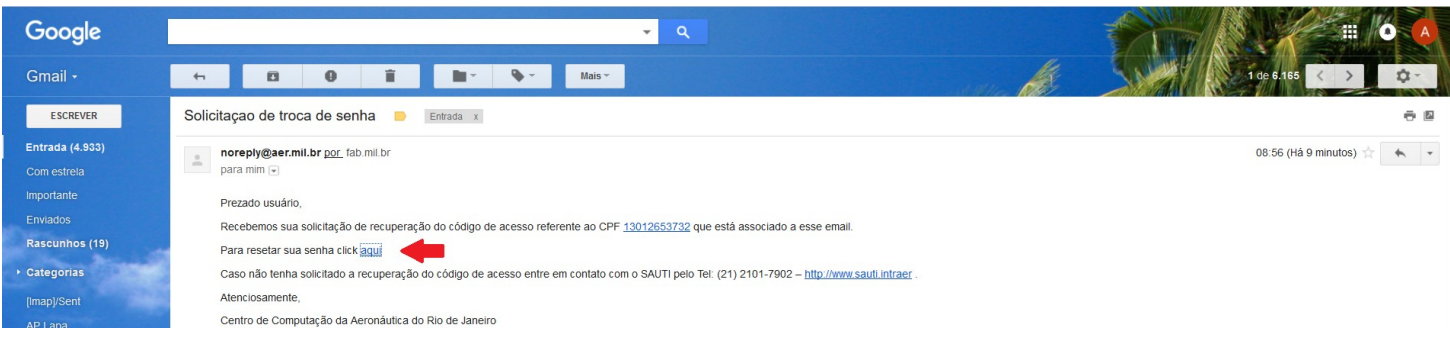

<span id="page-6-0"></span>Ao clicar no link será aberta uma janela de resete de senha, onde o solicitante poderá preencher sua nova senha.

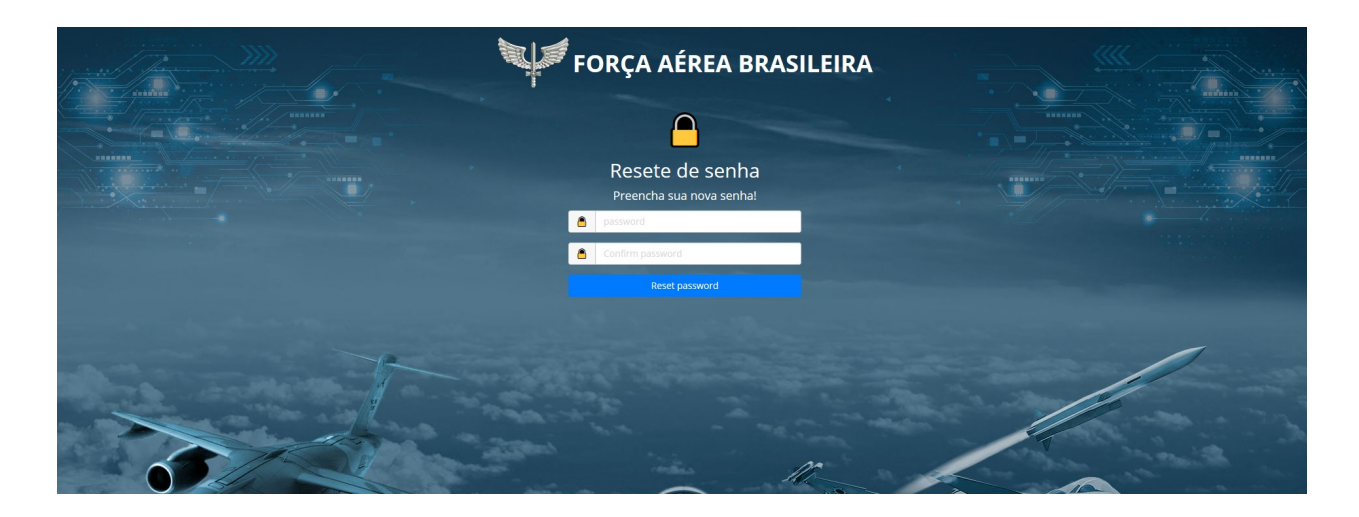

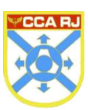

#### <span id="page-7-1"></span>**7. ACESSO SOLICITADO PELO MILITAR**

O militar terá a opção de solicitar acesso para seu Dependente através do Portal do Militar. O mesmo acessa o Portal do Militar e seleciona o menu "Cadastro".

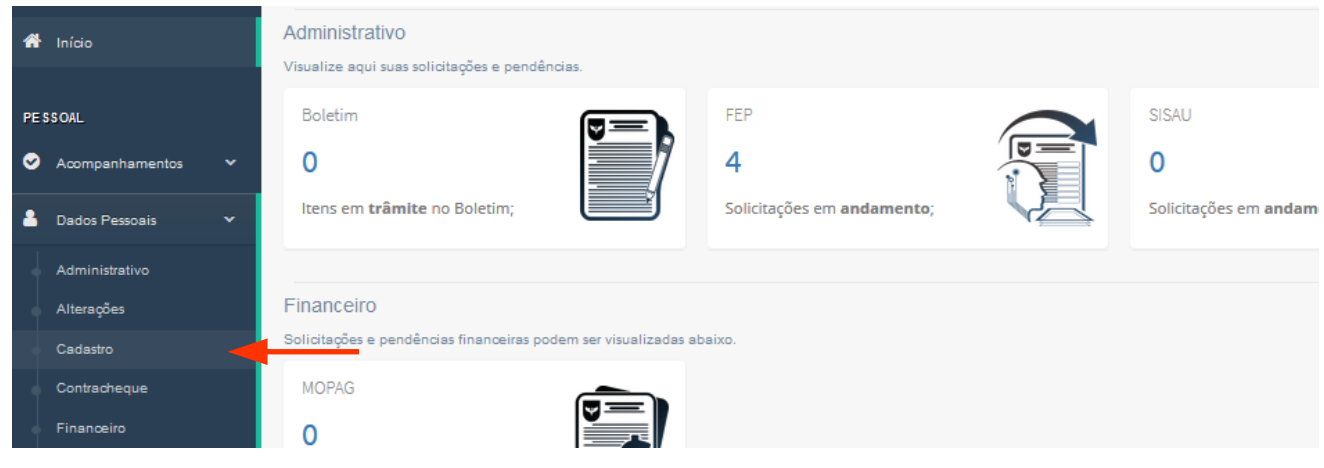

<span id="page-7-0"></span>O militar seleciona a aba "Dependentes" para ter acesso ao botão "Solicitar Acesso Marcação de Consultas".

Para que o militar finalize a solicitação de acesso, o mesmo deverá preencher o campo "E-mail" com um e-mail válido e após clicará no botão "Solicitar Acesso Marcação de Consultas".

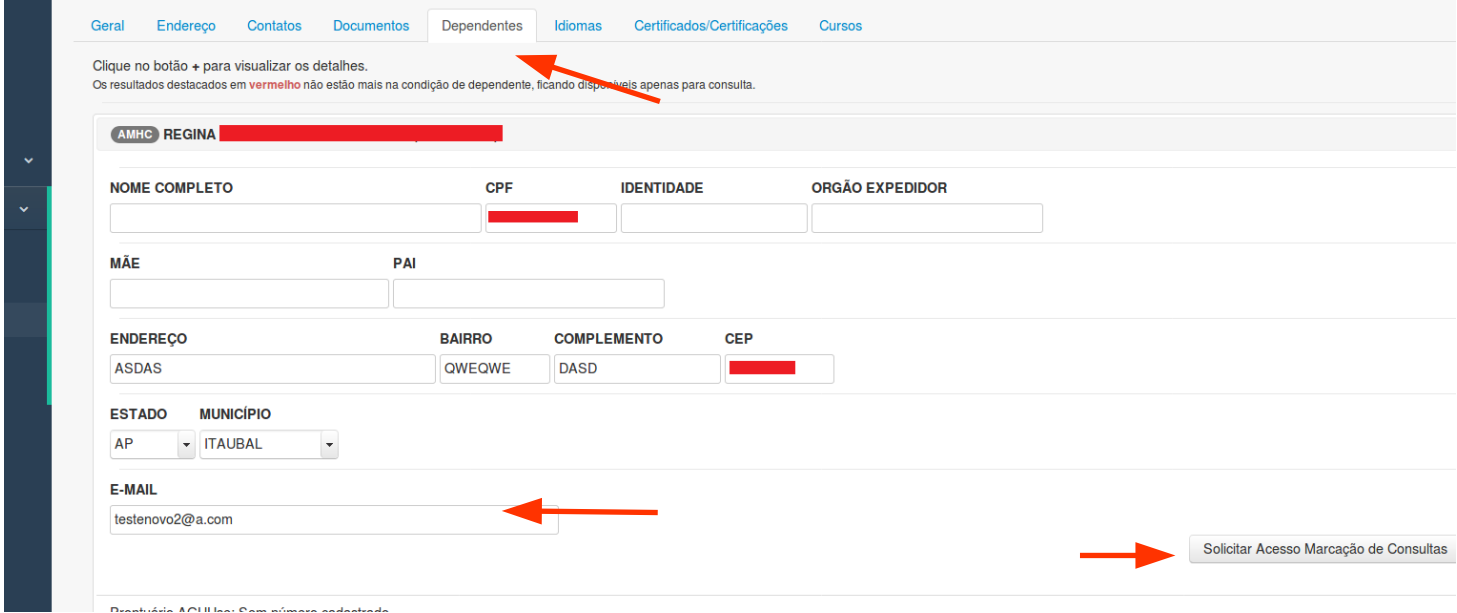

Feito isso, o sistema retornará a seguinte mensagem de confirmação de solicitação.

Sucesso Acesso solicitado com sucesso para teste@gmail.com. Oriente o seu dependente a verificar a caixa de entrada para finalizar o processo.

Após esse processo, o dependente acessa o e-mail cadastrado e prosseguirá com a solicitação de acesso, conforme item 6 deste tutorial.